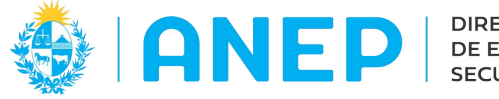

Versión: 1.0.2 - Fecha: 9/11/2021 - LG

*LInstructivo: ACTUALIZACIÓN INFORMACIÓN DE PERFIL* 

Acceso:

- El Usuario deberá poseer permisos de acceso al Portal de Servicios
- Para su optima visualización se recomienda el acceso desde un PC.

Descripción:

## **1-Acceso a Actualizar Perfil**

En el Portal de Servicios se debe pulsar donde figuran Apellidos y Nombres del usuario (ingresando desde un PC se encuentra en la parte superior derecha de la pantalla).

El sistema despliega un menú con opciones:

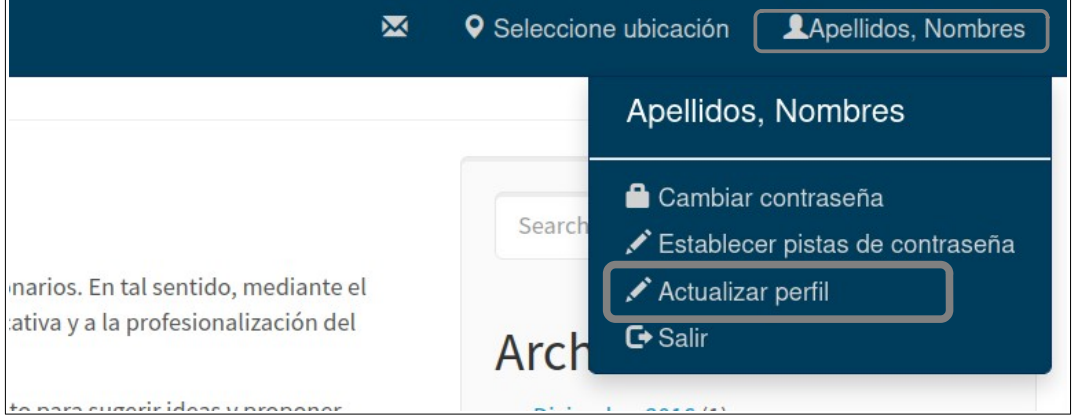

Se elige y pulsa en Actualizar perfil y se accede a la siguiente pantalla:

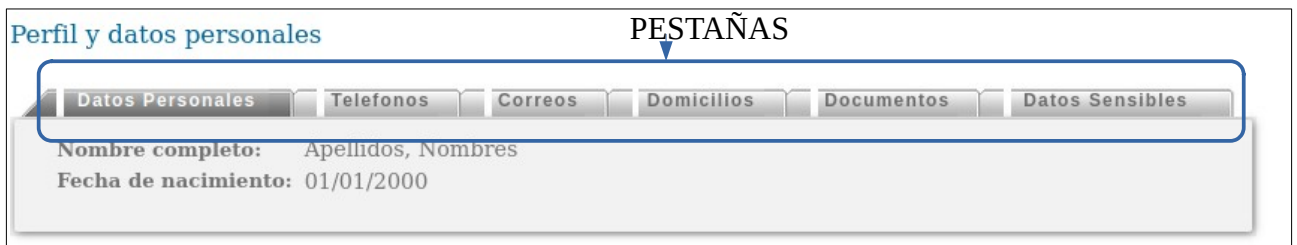

En la parte superior de la pantalla se visualizan las diferentes Pestañas a las que el usuario puede acceder a visualizar su información:

"Datos Personales", "Teléfonos", "Correos", "Domicilios", "Documentos", "Datos Sensibles".

Al ingresar a la pantalla el usuario accede a la primer pestaña "Datos Personales"

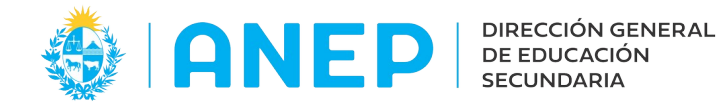

## **2- Pestaña Datos Personales.**

En esta pestaña de datos se visualizan los nombres y apellidos del usuario y su fecha de nacimiento. Esta información no es editable por el usuario.

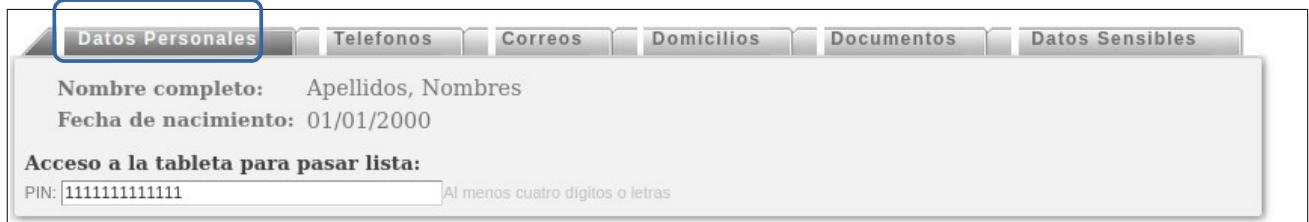

Además si el docente tuviese acceso a Tabletas de pasaje de lista visualizaría en esta pantalla el PIN para la tableta.

Desde esta pestaña no es necesario pulsar Confirmar ya que en la misma no se puede modificar información.

# **3- Pestaña Teléfonos**

En esta pestaña el usuario puede visualizar sus teléfonos registrados en el sistema.

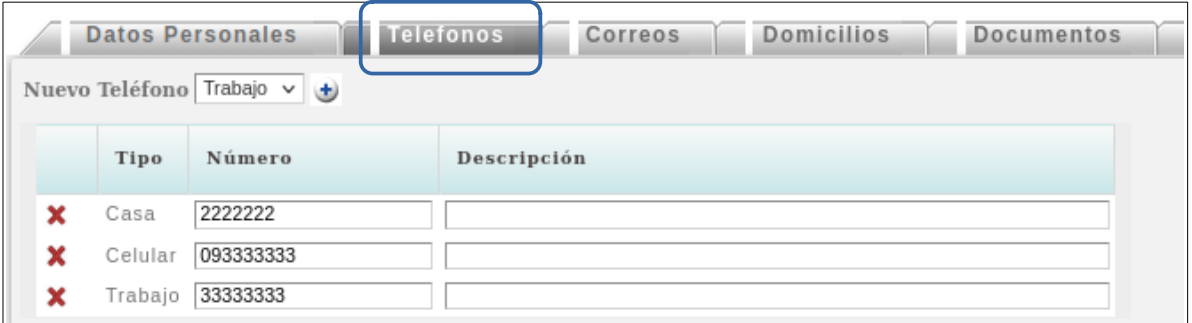

Desde esta pestaña se puede modificar un teléfono registrado, agregar uno nuevo o eliminar un teléfono.

**Modificar Teléfono:** los tipos de teléfonos "Perfil" y "Otro" no se pueden modificar (pero si se pueden eliminar).

Los demás tipos de teléfonos pueden ser modificados con solo escribir el nuevo número en la casilla correspondiente.

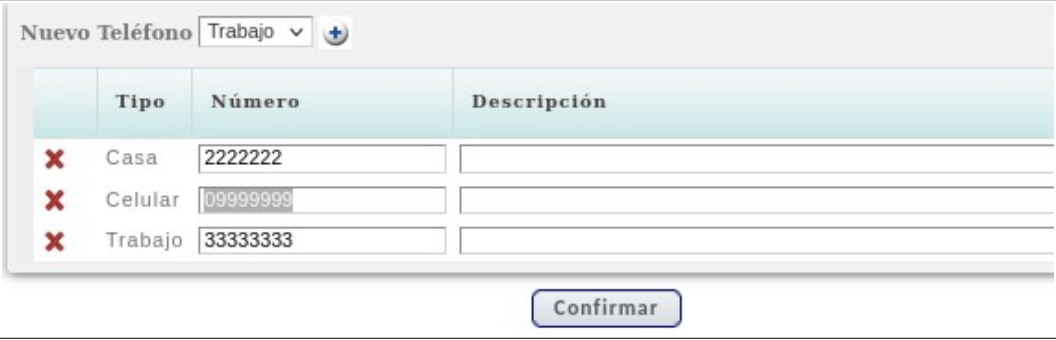

Para guardar los cambios se debe pulsar Confirmar.

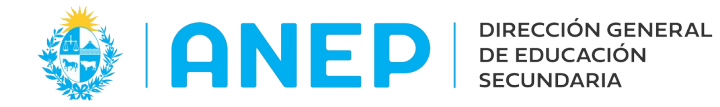

### **Agregar Nuevo Tipo de Teléfono:**

El sistema permite un número de teléfono por "Tipo" (por ej dos teléfonos del "Tipo" Celular no se pueden agregar).

Para agregar un nuevo teléfono primero se elije el "Tipo" en el combo desplegable que se encuentra en la parte superior de la pantalla.

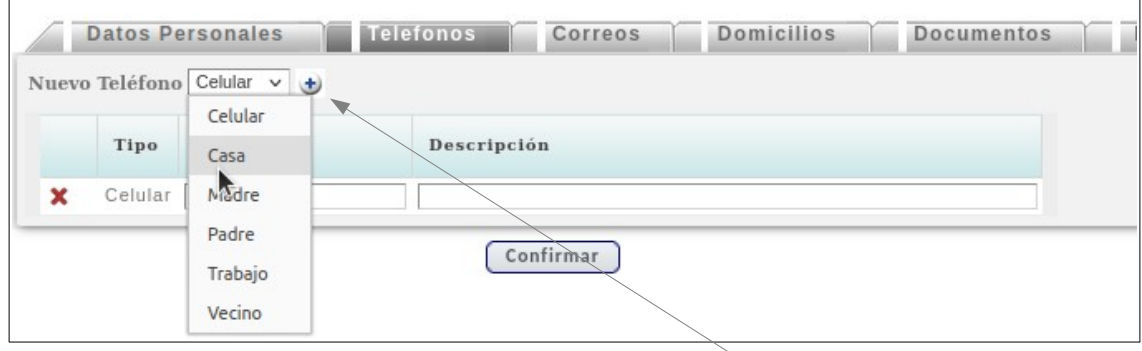

Luego de seleccionado el tipo de teléfono se pulsa

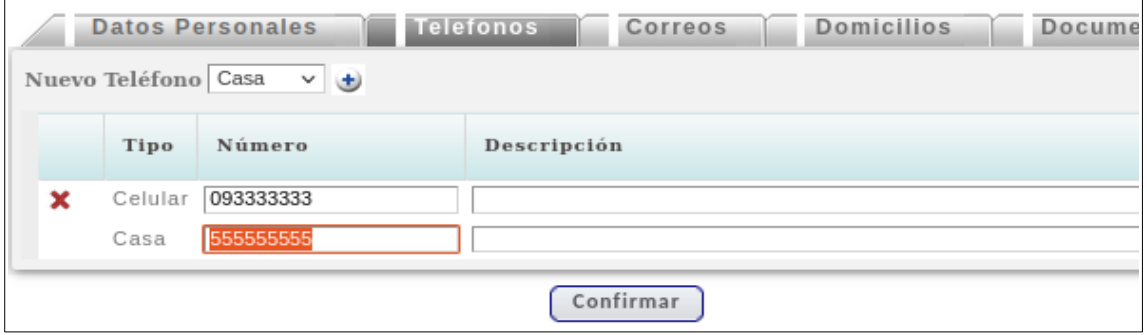

Se digita el nro de teléfono y si no hay mas acciones para realizar se pulsa Confirmar.

### **Eliminar teléfono:**

Para eliminar un teléfono se pulsa el icono de eliminación  $\bm{\times}$  que se encuentra a la izquierda de cada registro.

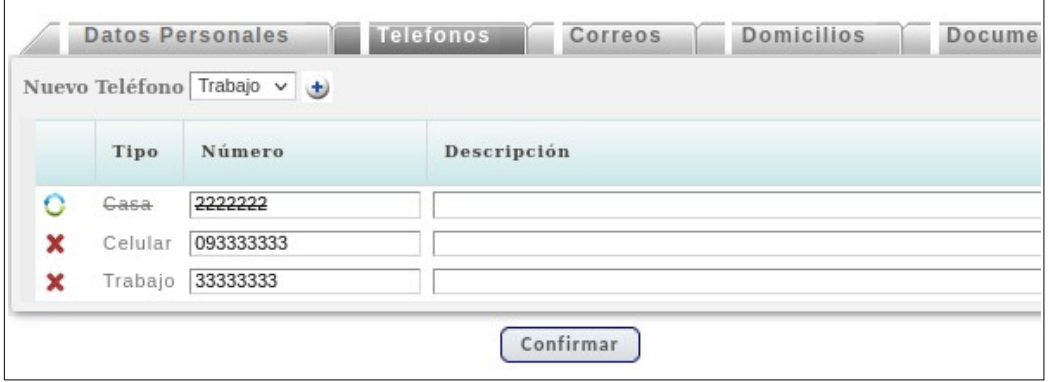

El teléfono pasa a visualizarse en pantalla tachado.

El usuario puede deshacer la eliminación cliqueando en el icono O Los cambios quedan guardados en el sistema cuando se pulsa Confirmar.

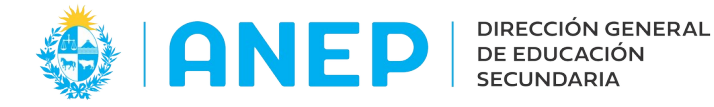

**NOTA:** para guardar los cambios de nuevos registros, registros eliminados o modificaciones hay que pulsar Confirmar si se sale de la pantalla sin confirmar no se guardan los cambios realizados.

### **4-Pestaña Correo**

Al acceder el usuario podrá visualizar los correos que tiene registrados en el sistema.

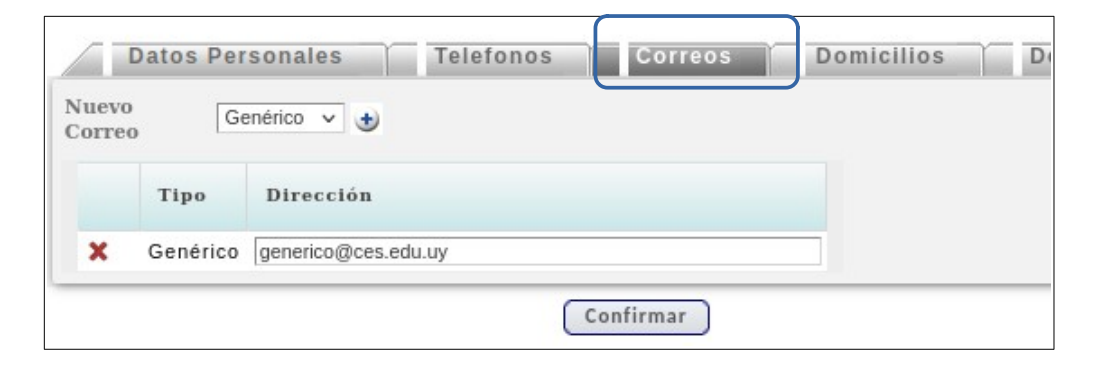

### **Modificar Correo**

Si el correo no es correcto el usuario puede modificarlo (excepto los tipos de correo "Perfil" que solo pueden eliminarse). Para modificar un correo solo es necesario escribir la nueva dirección en la casilla correspondiente.

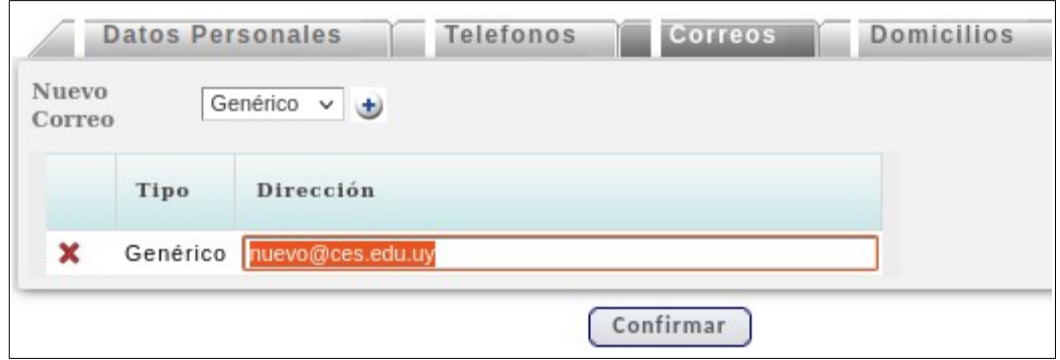

### **Agregar Nuevo Tipo de Correo**

El sistema permite un solo correo por "Tipo" (por ej dos correos de "Tipo" Particular no se pueden agregar). Para agregar un nuevo correo se debe elegir primero el "Tipo" del combo desplegable:

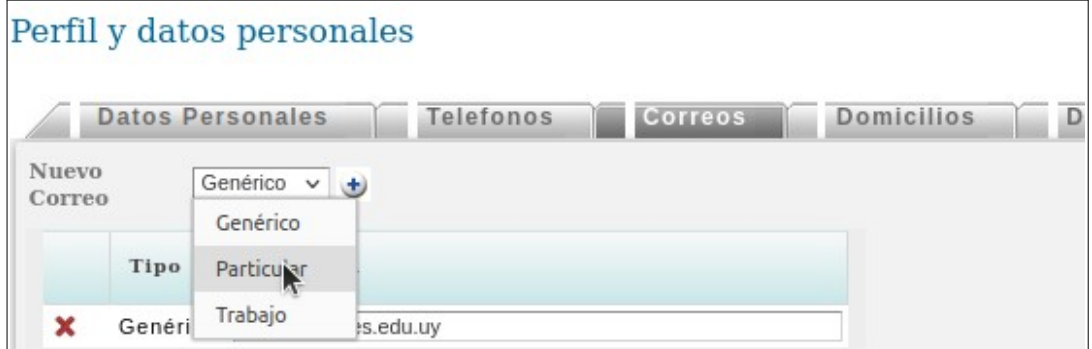

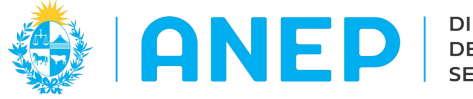

 $\biguplus$ 

#### Dirección de Desarrollo y Gestión Informática

Luego de seleccionado el tipo de correo se pulsa

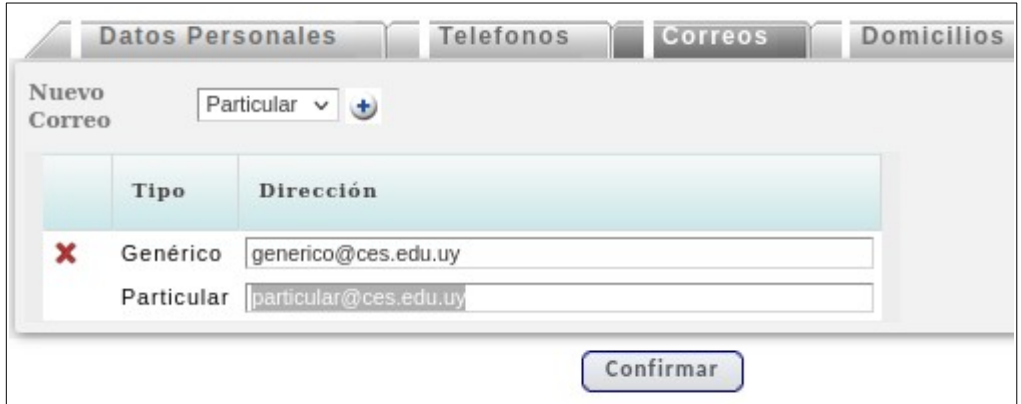

Se registra el nuevo tipo de correo y para guardar los cambios se pulsa Confirmar.

# **Eliminar correo**

Utilizando el icono  $\mathbf x$  de cada registro se puede eliminar el mismo.

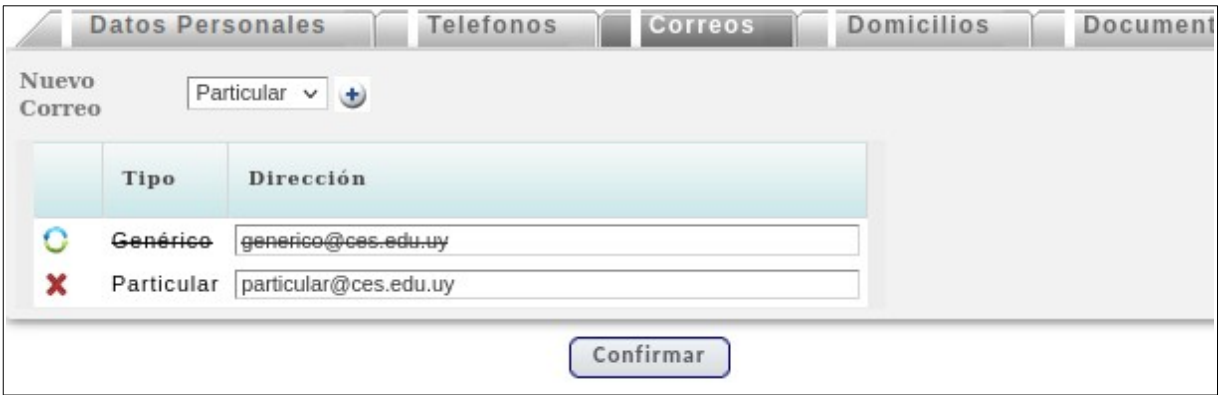

El correo pasa a visualizarse tachado en pantalla.

El usuario puede deshacer la eliminación cliqueando en el icono O Los cambios quedan guardados en el sistema cuando se pulsa Confirmar.

**NOTA:** para guardar los cambios (altas, bajas, modificaciones) se debe pulsar el botón Confirmar (si se sale de la pantalla sin confirmar no quedarán guardados los cambios)

## **5- Pestaña Domicilios**

El usuario puede ver cual es el domicilio registrado, desde el Perfil del usuario no es posible agregar, eliminar o editar domicilios.

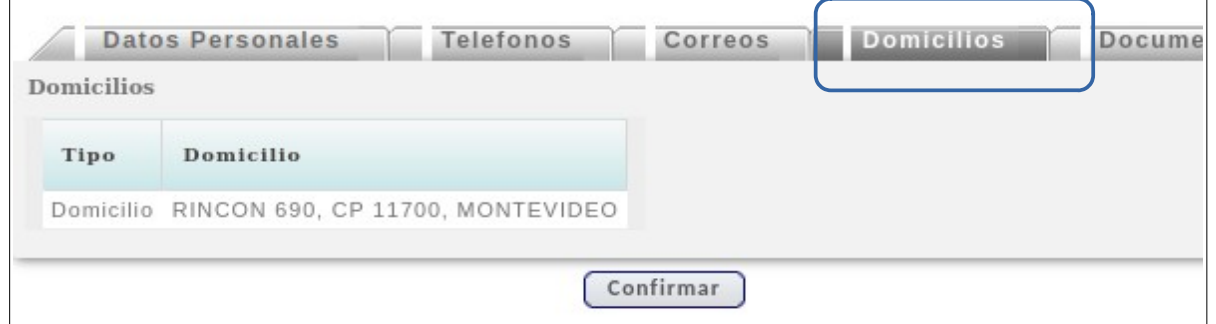

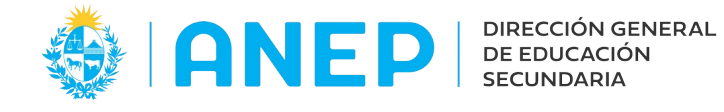

## **6-Pestaña Documentos.**

Desde esta pestaña el usuario puede modificar solamente su credencial.

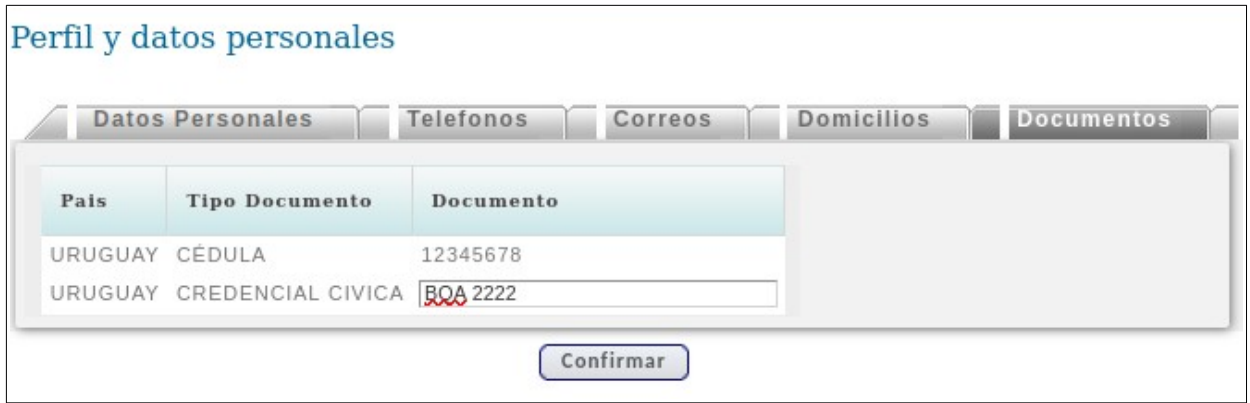

Para guardar los cambios se debe pulsar Confirmar.

## **6-Pestaña Datos Sensibles.**

Al acceder a esta pestaña el sistema le pedirá al usuario que acepte clausula de consentimiento informado y a continuación el usuario podrá registrar su Ascendencia Étnico Racial y su Identidad de Genero.

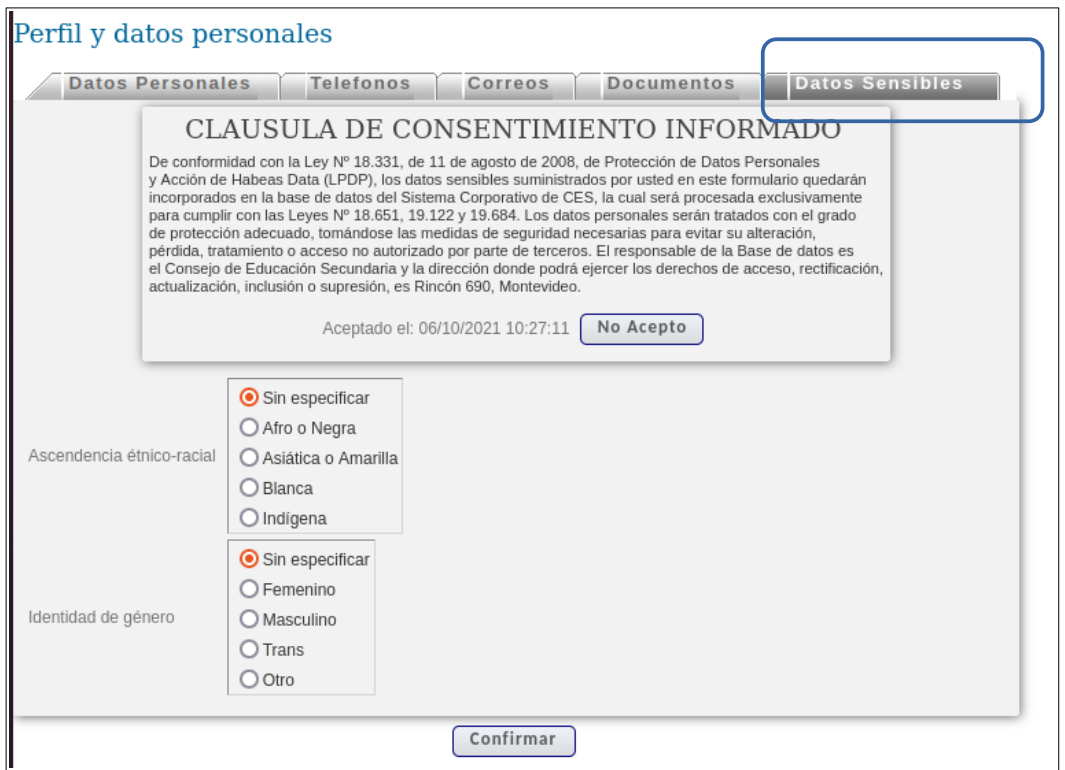

Al finalizar para guardar los cambios se debe pulsar Confirmar.